バリュードメイン しゅうしゃ しゅうしゃ ストラン ストラン ストラン ストラン

つ場合のサイト公開までの流れです。 食する場合がありますが、その際にはお知らせいたします。

ーや画像は、本マニュアルとは異なる場合がございます。 のご不明点などは、ドメイン会社様へお問い合わせください

 $\mathsf{a}$ は…】

が可能です。

<br />
書の「DNS代行設定」をご確認のうえ、お申し込みください。

ードが必要になります。

まご自身で取得をお願いいたします。

**ンへのログイン~操作画面への遷移** 

バリュードメインのサイト(http://www.value-domain.com)にアクセスし、ログインします(①,②,③)。

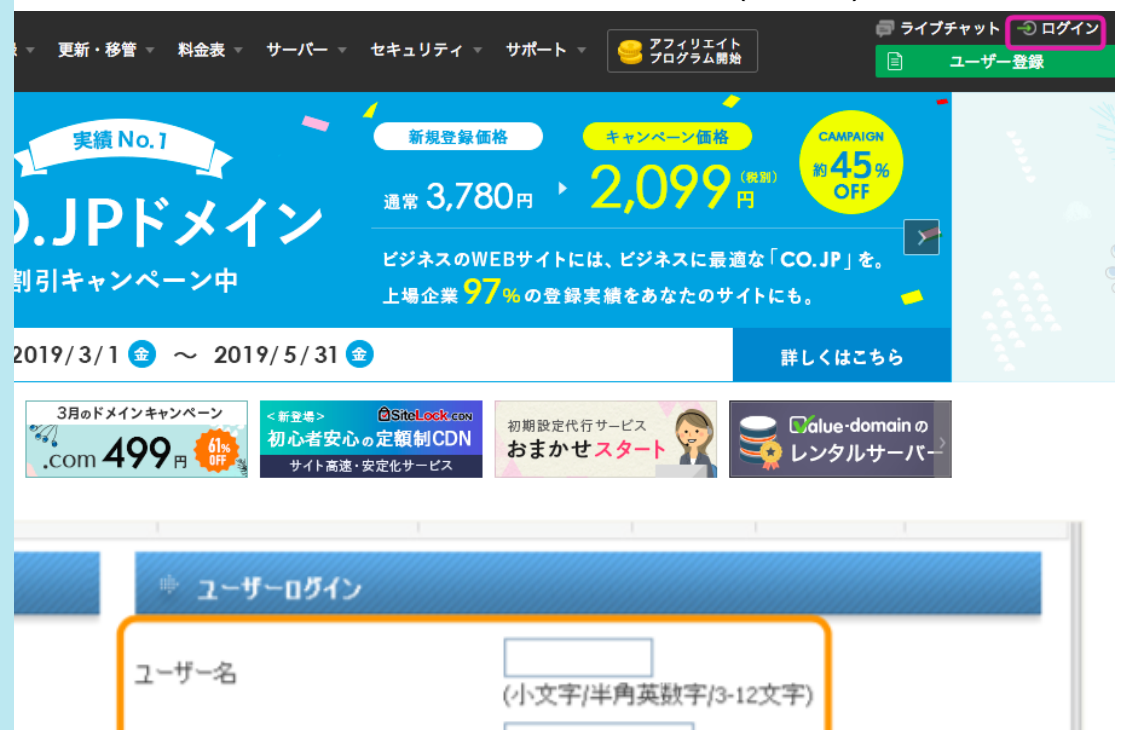

TOPのメニュー「ドメイン操作」の、[DNSレコード/URL転送の変更(④)] をクリックし す。

うです。

(半角英数字13-12文字)

③「ログイン」をクリック

ログイン

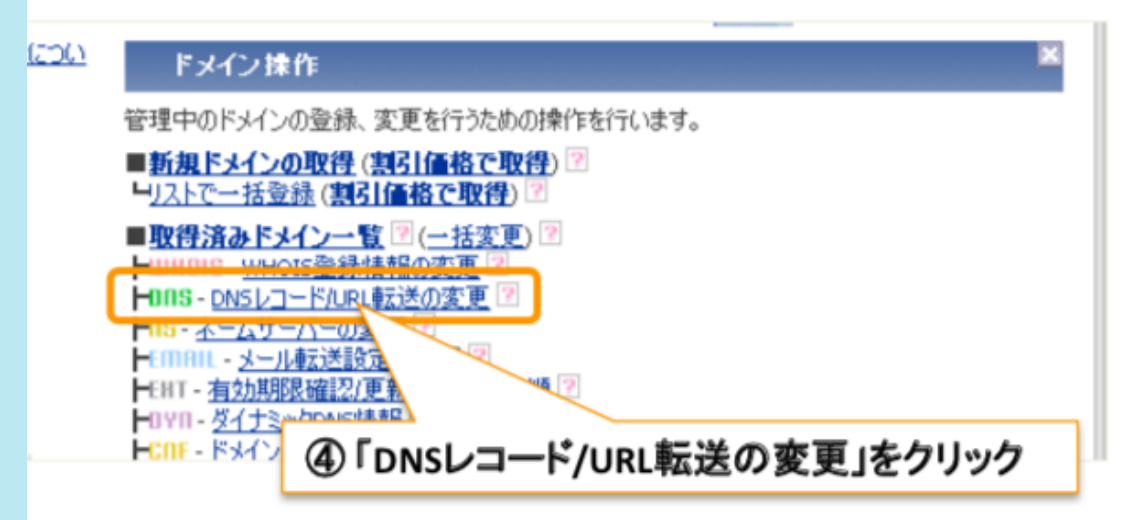

**STEP3** ネームサーバの変更、DNSの変更

動詞につい

パスワード

パスワード」を入力

ドメインが複数ある場合、今回のサイトに適用したいドメインを選択して(①)、[変更(②)]

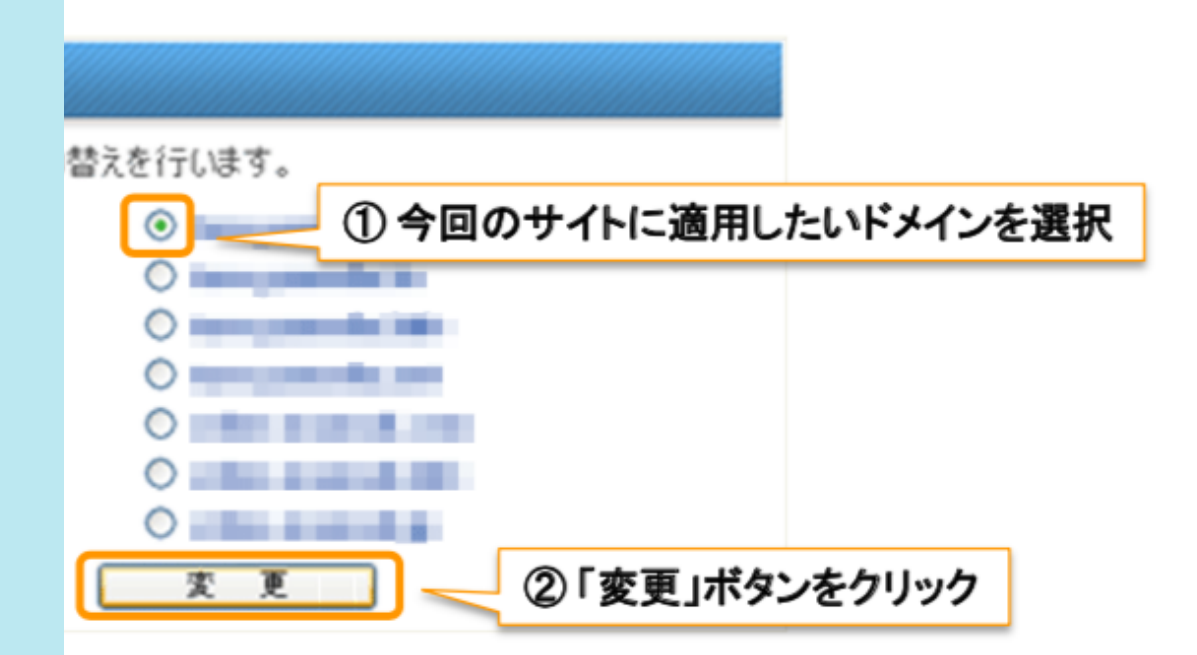

報を入力して(③)、[保存(④)]をクリックしてください。

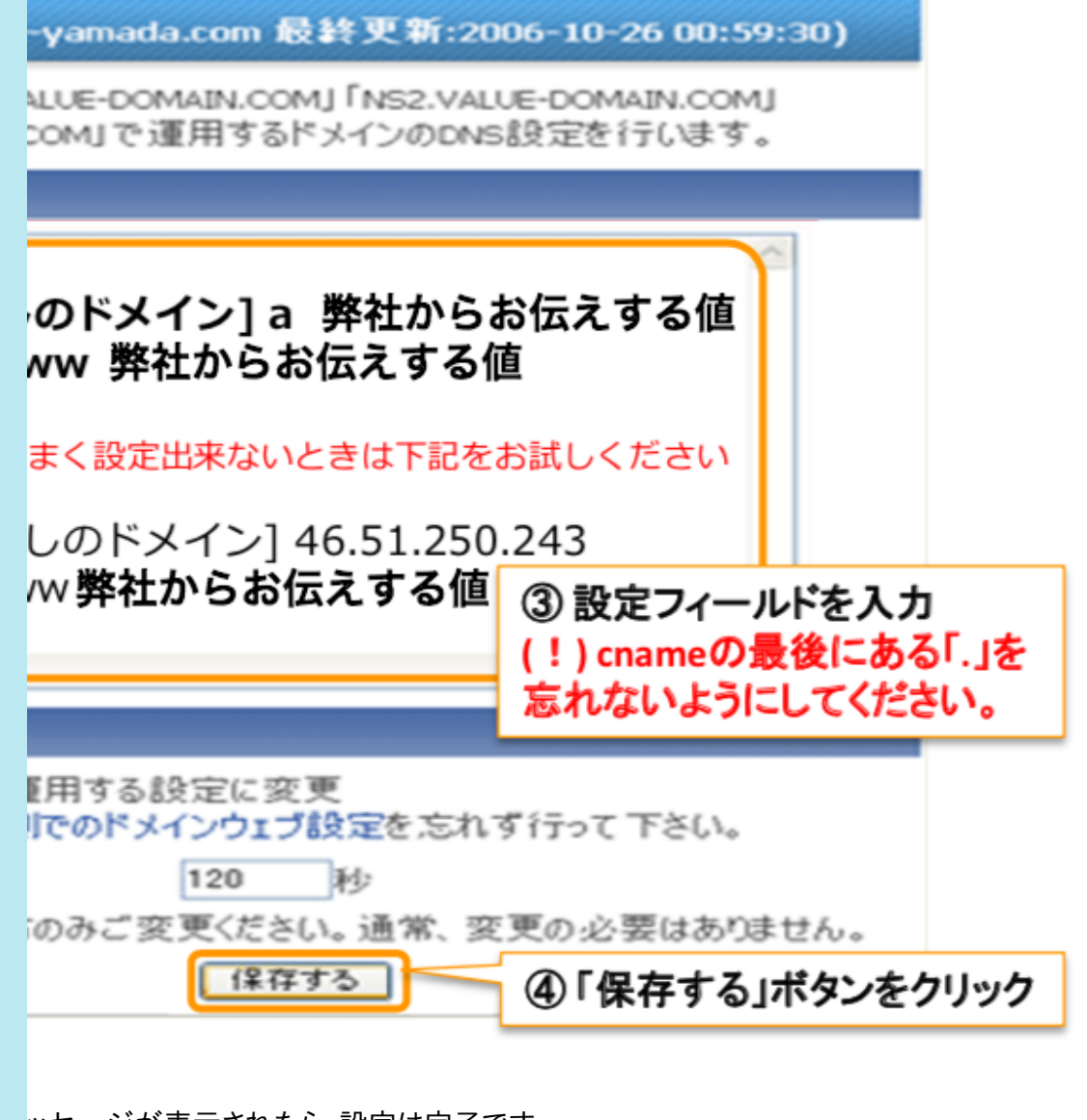

ッセージが表示されたら、設定は完了です。

あしているか確認する

※「IPひろば」は、サイバーエリアリサーチ株式会社様が提供されている外部サイトで

 ⇒ http://www.iphiroba.jp/index.php て検索する lame」が、"AMAZON-EC2-8(※)" かを確認します。 ※末尾の数字は変わります

く「netname:AMAZON-NRT」でも問題ありません。

検索しました。

ド)を設定する』をご確認ください。

このwhois情報は、2019年02月14日 19:02:55 (22日前)に取得しました。 最新のwhois情報を取得する [PE Database query service. in RPSL format. se is subject to Terms and Conditions. ripe.net/db/support/db-terms-conditions.pdf it has been filtered. e output for a database update, use the "-B" flag. ated to '46.51.224.0 - 46.51.255.255' pr '46.51.224.0 - 46.51.255.255' is 'email-abuse@amazon.com'  $5.51.224.0 - 46.51.255.255$ 1AZON-NRT nazon Web Services, Elastic Compute Cloud, EC2 he activity you have detected originates from a dynamic hosting env test response, please submit abuse reports at http://aws-portal.ama nl-forms-controller/contactus/AWSAbuse For more information regardi //ec2.amazonaws.com/ All reports MUST include: \* src IP \* dest IP oort \* Accurate date/timestamp and timezone of activity \* Intensit ト事務局までご連絡ください。 施性があります。時間を置いてから再度ご確認ください。 浸透には、最大48時間程度か

ョドメインの設定を行うと、サイトが表示されなくなる場合があります。

 $a_n = b_n$  and the set of the set of the mass of the position of the positions of the positions of the set of the

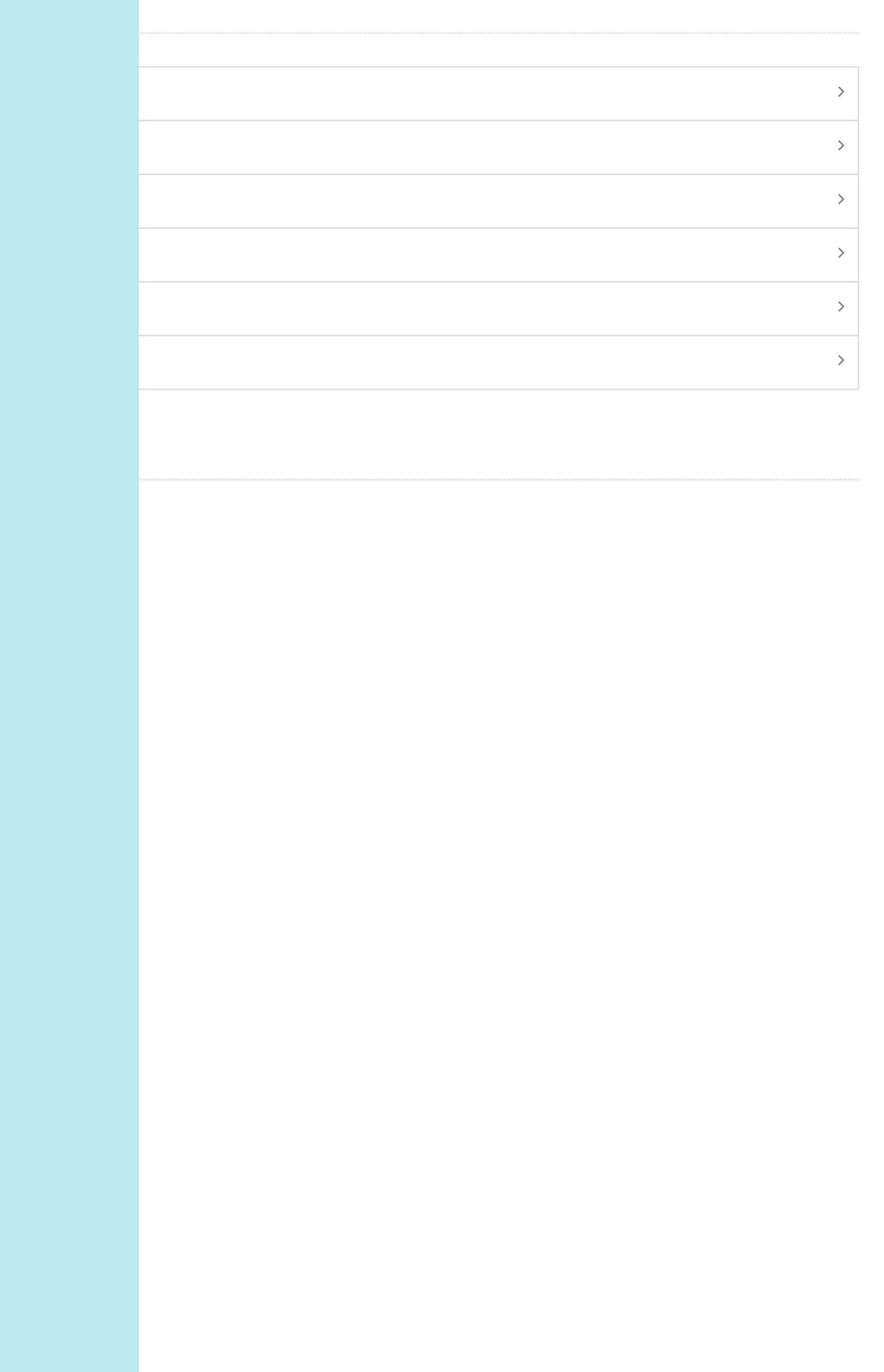